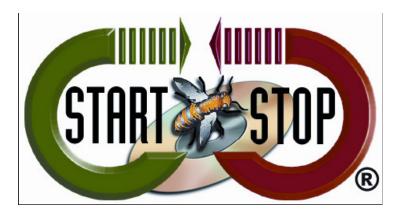

HTH Engineering, Inc. Tel: (866) 254-0714 Fax: (810) 821-6940 Web: <u>http://www.startstop.com</u>

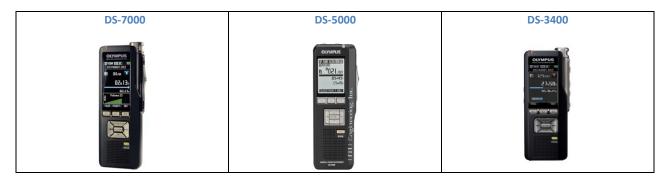

#### **TECHNICAL BULLETIN from HTH Engineering, Inc.**

How to set up the Olympus DS-7000/DS-5000/DS-3400 Digital recorder (To convert existing .DS2 files to .DSS format – see below)

The Olympus DS-7000 (<u>http://www.startstop.com/ds7000.asp</u>) The Olympus DS-5000 (<u>http://www.startstop.com/ds5000.asp</u>) and

The Olympus DS-3400 (http://www.startstop.com/ds3400.asp):

digital recorders can create files in .DS2 format, as well as .DSS (the industry standard). Out of the box, as installed, the DS-7000/DS-5000/DS-3400 recorders are configured by default to create ".DS2" format files. However, since .DSS" format files are required for backward-compatibility with the Start Stop Universal Transcription System (http://www.startstop.com/sst2.asp)

(and other products), we've created this "how-to" guide.

### To set the DS-7000/DS-5000/DS-3400 to record in .DSS format:

- 1) Connect the recorder to the PC.
- 2) In the Dictation Module click on Device.

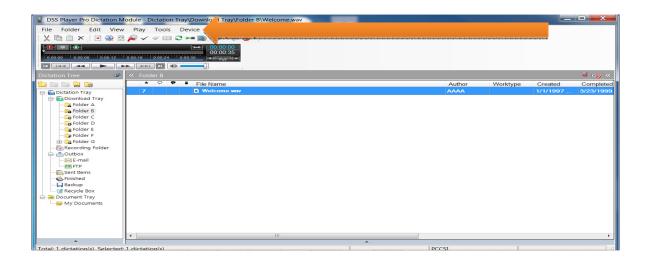

## Click on Device Settings.

| DSS Player Pro Dictation M      | odule - Dictation Tr | ay\Download Tray\Folder B\Welcom | ne.wav   |        |          |          |            |
|---------------------------------|----------------------|----------------------------------|----------|--------|----------|----------|------------|
| File Folder Edit View           | Play Tools I         | Device Help                      |          |        |          |          |            |
| 🗶 🗈 🖄 🗙   💽 🥪 🖄                 |                      | Download Folder A                |          |        |          |          |            |
|                                 |                      | Download Folder B                |          |        |          |          |            |
|                                 |                      | Download Folder C                |          |        |          |          |            |
|                                 | 0:00:18 0:00:24      | Download Folder D                |          |        |          |          |            |
|                                 |                      | Download Folder E                |          |        |          |          |            |
| Dictation Tree 🛛 🖤              | « Folder B           | Download Folder F                |          |        |          |          | » 👧 🍳      |
|                                 | * 9 9                | Download Folder G                |          | Author | Worktype | Created  | Completed  |
| E Dictation Tray                | 7                    | Download Selected Files          |          | AAAA   |          | 1/1/1997 | 3/23/1999. |
| - Download Tray                 | 1                    | Download All Ctrl+Shift+M        |          |        |          |          |            |
| 🔂 Folder A                      | 5                    | b Upload Selected Files          |          |        |          |          |            |
|                                 | 1                    | Change Device Mode               | -        |        |          |          |            |
| Folder C                        |                      | Change Storage Media             |          |        |          |          |            |
|                                 |                      | Synchronize Date/Tim             | 1        |        | -        |          |            |
| 🕞 Folder F                      |                      | Device Settings                  |          |        |          |          |            |
| 🕀 🔂 Folder G                    | -                    |                                  |          |        |          |          |            |
| 🚡 Recording Folder<br>          |                      |                                  |          |        | assesse. |          |            |
| E-mail                          |                      |                                  |          |        |          |          |            |
| FTP                             |                      |                                  |          |        |          |          |            |
|                                 |                      |                                  |          |        |          |          |            |
|                                 |                      |                                  |          |        |          |          |            |
| 🔜 Backup<br>😭 Recycle Box       |                      |                                  |          |        |          |          |            |
| 🖻 🧰 Document Tray               |                      |                                  |          |        |          |          |            |
| 🖵 🔓 My Documents                |                      |                                  |          |        |          |          |            |
|                                 |                      |                                  |          |        |          |          |            |
|                                 |                      |                                  |          |        |          |          |            |
|                                 |                      |                                  |          |        |          |          |            |
|                                 | •                    |                                  |          |        |          |          | Þ          |
| •                               |                      |                                  | <b>A</b> | ÷      |          |          |            |
| Total: 1 distation(s) Selected: | 1 dictation(c)       |                                  |          | DCCSI  |          |          |            |

3) In the Device Settings window click on Recording on the left under Administrative Settings.

| Device Settings                                           |                                                           | 2 ×   |
|-----------------------------------------------------------|-----------------------------------------------------------|-------|
| DS-5000/5000iD -                                          | 🦫 Load 🕆 🖫 Update 🕆 🎲 Reset 👻 🖃 Set Job Number            |       |
| Stand Alone                                               | OFF                                                       |       |
|                                                           | Power Save       OFF     5 min.       30 min.     10 min. |       |
| t≣ General<br><mark>/</mark> Display<br>⊖ Device Security | USB Class<br>© Composite  © Storage                       |       |
| → Author List<br>→ ≫ Worktype List<br>→ ⊃ Device Folder   | Card Select       ● SD       ● MicroSD                    |       |
| Recording<br>Programmab<br>Hands Free                     | Cderkeview Settings                                       |       |
| PC Link                                                   | Sound ON OFF<br>Speed                                     |       |
|                                                           | Slow Fast                                                 |       |
|                                                           |                                                           |       |
|                                                           | OK Cancel                                                 | Apply |

## 4) On the right side of the screen near top select DSS Classic.

5) Click the Update button at the top of window and choose This Page Only which will update the setting change to the recorder.

| Device Settings                  |                                                                                                    |           | ? ×   |
|----------------------------------|----------------------------------------------------------------------------------------------------|-----------|-------|
| DS-5000/5000iD                   | DSS Format<br>DSS Classic<br>DSS Pro<br>Record function<br>Overwrite                                         |           |       |
|                                  | <ul> <li>Append</li> <li>Insert</li> <li>File download</li> <li>All files</li> <li>Finished files</li> </ul> |           |       |
| PC Link  Programmable Butto  III |                                                                                                    |           |       |
|                                  |                                                                                                    | OK Cancel | Apply |

Now the DS-7000/DS-5000/DS-3400 will record in .DSS format which Start-Stop can play.

# How to Convert already downloaded .DS2 files to .DSS format

1. Open the Dictation Module

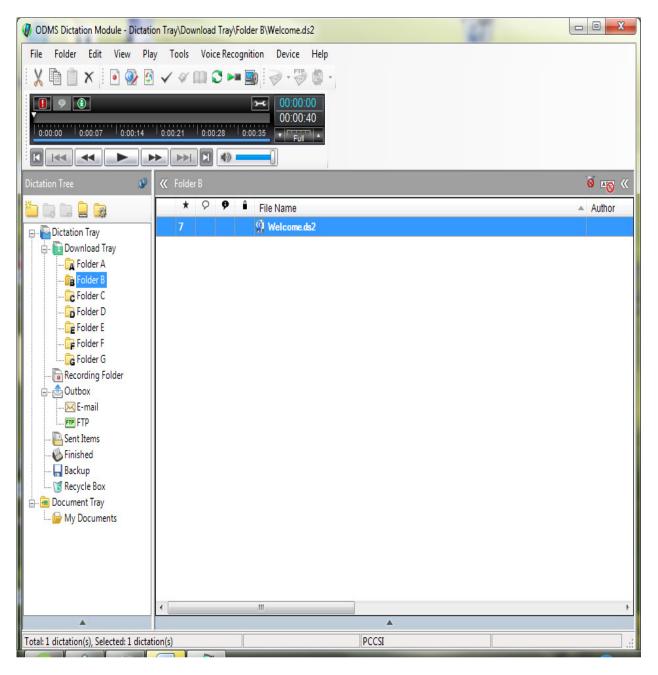

2. Select the Audio .DS2 file you want to convert. Then Right-Click it with your mouse or select "File" from the toolbar tabs and click on "Convert Dictation." (*Multiple files can be selected for conversion*)

| 🕼 OI  | DMS Dictation Module - Dic       | tation Tray\Dow | nload Tray\Folder B\\ | Welcome.ds2 | 6     |          |
|-------|----------------------------------|-----------------|-----------------------|-------------|-------|----------|
| File  | Folder Edit View                 | Play Tools      | Voice Recognition     | Device Help |       |          |
| •     | New Dictation                    | Ctrl+N          | 🛛 🕄 🛏 🔜 🗄             | .00.        |       |          |
| 2     | Edit Dictation                   | Ctrl+0          | H                     | 00:00:00    |       |          |
|       | Convert Dictation                |                 |                       | 00:00:40    |       |          |
| 1     | Import Dictation                 |                 | 0:00:28 0:00:35       | Full        |       |          |
| 2     | Export Dictation                 |                 |                       |             |       |          |
| 8     | Split C                          | trl+Shift+S     | 3                     |             |       | õ 👦 «    |
|       | Join C                           | trl+Shift+J     | 9 9 🕯 Fil             | e Name      |       | ▲ Author |
| r 🙆   | Encrypt C                        | trl+Shift+E     |                       | Welcome.ds2 |       | - Addron |
| 12    | Decrypt Ci                       | trl+Shift+D     |                       |             |       |          |
| 8     | Open Document                    |                 | -                     |             |       |          |
|       | Associate with Document          |                 |                       |             |       |          |
| -     | Remove Association with D        | ocument         |                       |             |       |          |
|       | Edit Job Data                    |                 | -                     |             |       |          |
| ~     | Change Status                    |                 |                       |             |       |          |
|       | Exit                             | Ctrl+W          | -                     |             |       |          |
|       |                                  |                 | 1                     |             |       |          |
|       | 🖂 E-mail<br>🎹 FTP                |                 |                       |             |       |          |
|       | Sent Items                       |                 |                       |             |       |          |
|       |                                  |                 |                       |             |       |          |
|       |                                  |                 |                       |             |       |          |
|       | 🔤 Document Tray                  |                 |                       |             |       |          |
|       | My Documents                     |                 |                       |             |       |          |
|       |                                  |                 |                       |             |       |          |
|       |                                  |                 |                       |             |       |          |
|       |                                  |                 |                       |             |       |          |
|       |                                  | 4               | m                     |             |       |          |
|       | <b>A</b>                         |                 |                       |             | *     | ,        |
| Total | : 1 dictation(s), Selected: 1 di | ctation(s)      |                       |             | PCCSI |          |

3. The following window will appear, to set up Conversion:

| Convert Dictatio    | n Settings                                     |
|---------------------|------------------------------------------------|
| <u>F</u> ormat:     | WMA                                            |
| <u>A</u> ttributes: | WMA, 128 kbps, 44.10 kHz, stereo CBR 🔹         |
| After conve         | erting a file(s), delete the original file(s). |
|                     | OK Cancel                                      |

4. For the "FORMAT" Option, select "DSS."

| Convert Dictatio   | n Settings              | ×         |
|--------------------|-------------------------|-----------|
| <u>F</u> ormat:    | WMA                     | •         |
| <u>Attributes:</u> | WAV<br>DSS Pro          |           |
| After conv         | DSS<br><sup>9</sup> WMA |           |
|                    |                         | OK Cancel |
|                    |                         |           |

5. Keep the default setting for the "ATTRIBUTES" option.

| Convert Dictatio    | on Settings                                    |
|---------------------|------------------------------------------------|
| <u>F</u> ormat:     | DSS •                                          |
| <u>A</u> ttributes: | DSS, 13.7 kbps, 12 kHz, mono (SP)              |
| After conv          | erting a file(s), delete the original file(s). |
|                     | OK Cancel                                      |

6. If you want to delete the .DS2 file originally created, click to put a checkmark in the box labeled "After Converting a file(s) delete the original file(s)."

| Convert Dictatio    | n Settings                                     |
|---------------------|------------------------------------------------|
| <u>F</u> ormat:     | DSS •                                          |
| <u>A</u> ttributes: | DSS, 13.7 kbps, 12 kHz, mono (SP) -            |
| After conv          | erting a file(s), delete the original file(s). |
|                     | OK Cancel                                      |

7. Click OK. The file(s) will now convert.

Copyright 2013© HTH Engineering, Inc. All Rights Reserved HTH Engineering, Inc. Tel: (866) 254-0714 Fax: (810) 821-6940 Web: http://www.startstop.com